## **Instruction (de)mobilisation**

Dear counterparty,

In this letter we will provide you with a step-by-step guide on the mobilisation and demobilisation in the ECMS. With todays confirmation of the ECB that we will start testing, you can start testing the CCBM functionality with the ISINs listed later on this page, and in the week of the  $19<sup>th</sup>$  of July we will start doing domestic mobilisations. We will give you confirmation when you can start testing domestic assets.

In case you have questions after the workshop, feel free to ask them via the [ECMS-testsupport@dnb.nl](mailto:ECMS-testsupport@dnb.nl) e-mail address.

**Please note that in this manual we use the super validator role, which implies that there is no four-eyes principle. At a later stage we will provide you with an updated manual that does include a four eye-principle. In the test- and production environment, we highly recommend all counterparties to utilize the regular validator, rather than super validator roles for these procedures.**

### **Mobilisation [Prerequisites]**

**Important prerequisite:** You need to have the security you are trying to mobilise in your T2S-UTEST-account at the relevant CSD. If you do not have any in your respective T2S-UTEST-account, we have provided all counterparties with positions in ECMS, which you can demobilise first. You will need an account with the relevant CSD in T2S-UTEST in order to settle the test transactions.

We have credited your UTEST ECMS accounts with the following ISINs and amounts (in FAMT):

PTTGUGOM0025 5 Million EUR

AT0000A20DY7 5 Million EUR

XS1050663258 5 Million EUR (Luxembourg)

SI0002104287 1Million EUR

IT0001086567 4730769.23 EUR

IT0000366655 270155.9 EUR

NL0000003564 5 Million EUR

NL0000003572 5 Million EUR

**Again, Please refrain from (de)mobilising the Dutch ISINs (starting with NL), as we are currently still setting up relevant reference data!**

**To check whether you have these positions:** 

Betalingsverkeer & Marktinfrastructuur *Betalingsverkeer* & *Onderpandservices* 

**Date** July 12 2023

**Handled by** DNB ECMS Team

**Email address:** ECMS@DNB.nl

Step 1: Logging on to the ECMS main module (MegaLend).

Step 2: Opening the main menu using the left corner button  $\Box$ , select ECMS Core and select Instructions and Positions. This will take you to MegaCustody.

Step 3: Select via Instructions and Positions, Client Marketable Asset Position and then select Client Marketable Asset Position by Position Type.

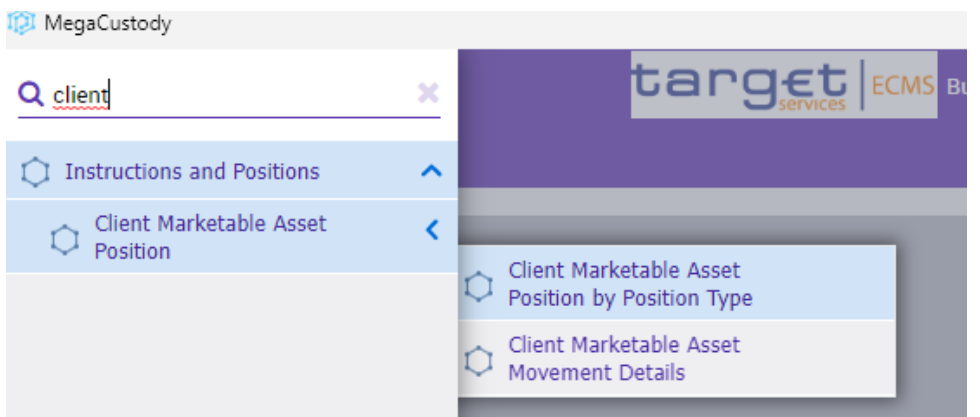

Step 4: Select your internal asset account, and press search

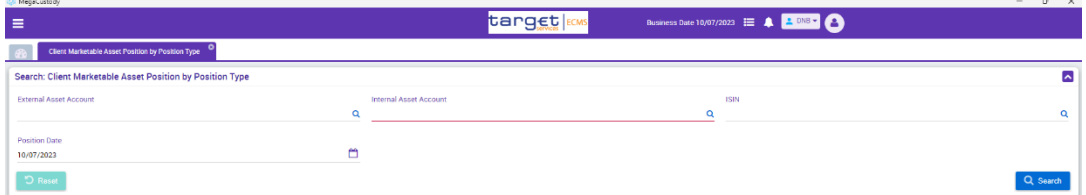

Step 5: You can find the positions that we uploaded.

# **Mobilisation**

Step 1: Logging on to the ECMS main module (MegaLend).

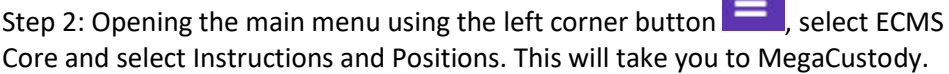

 $\alpha = 1000$ 

Step 3: Select Instructions and Positions, select MA Instruction, then select Input Instruction and finally select Marketable Asset Instruction.

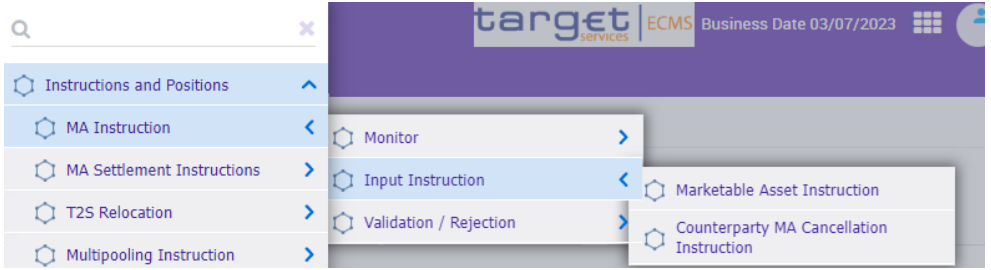

Step 4: You will be presented with the form on the next page. We have marked each of the relevant steps with a circle with a letter in there. Underneath the picture we have explained what to fill in each field.

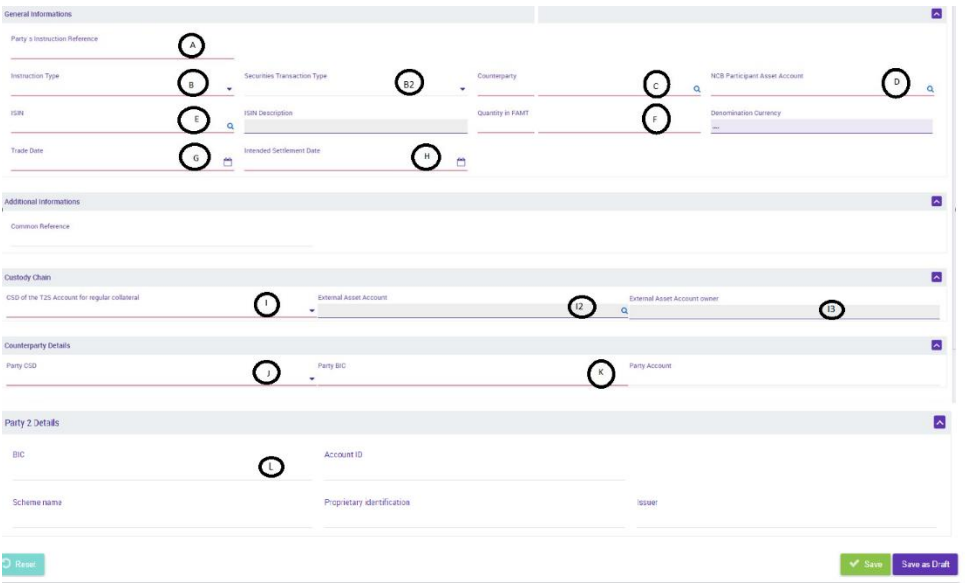

Step 4A: Party Instruction Reference is a field in which you give the trade an unique identifier.

Step 4B: Instruction type deals with the kind of instruction you want to send in. For mobilisation select RECE.

Step 4B2: Securities transaction type follows on instruction type. For mobilisation select COLI or TRAD.

Step 4C: Counterparty: Search for your entity using the search icon. For most entities only one entity should show.

Step 4D: NCB Participant Asset Account: Press search and select the relevant ECMS asset account.

Step 4E: ISIN: Fill this field with the respective ISIN of the security you are trying to mobilise.

Step 4F: Quantity in FAMT: Fill this field with the quantity in nominal amount of the security that you are mobilising.

Step 4G: Trade date: Fill this field with the relevant trade date.

Step 4H: Intended Settlement date: Fill this field with the intended settlement date.

Step 4I: Fill the CSD of the T2S Account for the regular collateral field with the CSD in which the security is kept.

Step 4I2: Will be filled with 4I.

Step 4I3: Will be filled with 4I.

Step 4J: Party CSD: Fill the CSD of the T2S Account for the regular collateral field with the CSD in which the security is kept.

Step 4K: **For domestic transaction:** Fill in your own BIC code

**For CCBM:** Fill in the CSD BIC code.

Step 4L: **Only for CCBM:** fill in your own institutions' BIC code

Step 5: Having finished the whole template, you can save the template by pressing the green "Save" button, your instruction will now be processed. You can also use the purple "Save as draft" button to save a draft version and continue at a later stage.

### **Demobilisation:**

Demobilisation follows a similar process as mobilisation.

Step 1: Logging on to the ECMS main module (MegaLend).

Step 2: Opening the main menu using the left corner button  $\Box$ , select ECMS Core and select Instructions and Positions. This will take you to MegaCustody.

Step 3: Select Instructions and Positions, select MA Instruction, then select Input Instruction and finally select Marketable Asset Instruction.

Step 4: You will be presented with the form on the next page. We have marked each of the relevant steps with a circle with a letter in there. Underneath the picture we have explained what to fill in each field.

EUROSYSTEEM

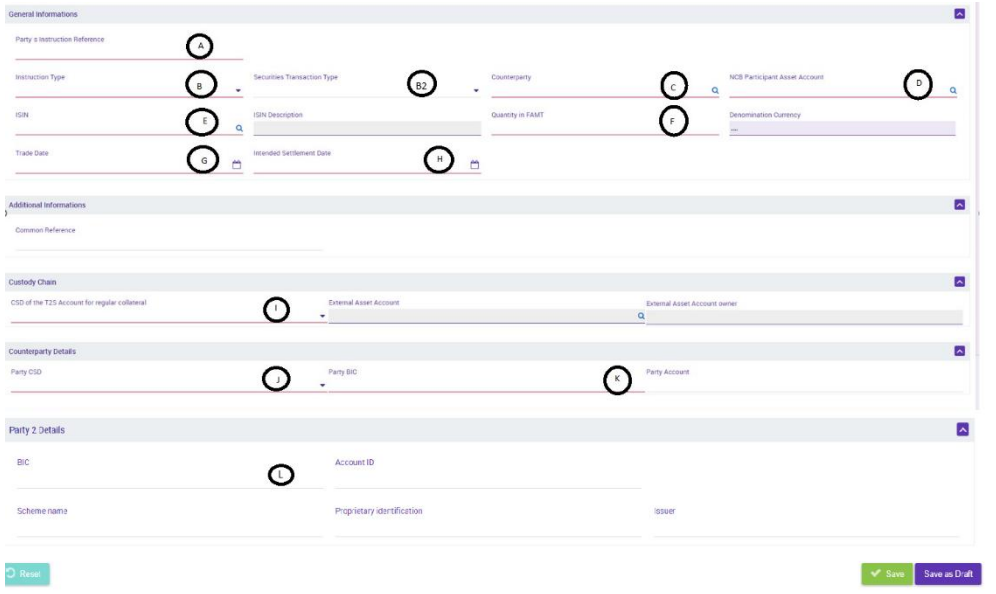

Step 4A: Party Instruction Reference is a field in which you give the trade an unique identifier.

Step 4B: Instruction type deals with the kind of instruction you want to send in. For demobilisation select DELI.

Step 4B2: Securities transaction type follows on instruction type. For demobilisation select COLI or TRAD.

Step 4C: Counterparty: Search for your entity using the search icon. For most entities only one entity should show.

Step 4D: NCB Participant Asset Account: Press search and select the relevant ECMS asset account.

Step 4E: ISIN: Fill this field with the respective ISIN of the security you are trying to demobilise.

Step 4F: Quantity in FAMT: Fill this field with the quantity in nominal amount of the security that you are demobilising.

Step 4G: Trade date: Fill this field with the relevant trade date.

Step 4H: Intended Settlement date: Fill this field with the intended settlement date.

Step 4I: Fill the CSD of the T2S Account for the regular collateral field with the CSD in which the security is mobilised.

Step 4I2: Will be filled with 4I.

Step 4I3: Will be filled with 4I.

Step 4J: Party CSD: Fill the CSD of the T2S Account for the regular collateral field with the CSD in which the security is kept.

Step 4K: **For domestic transaction:** Fill in your own BIC code.

**For CCBM:** Fill in the CSD BIC code.

Step 4L: **Only for CCBM:** fill in your own BIC code

#### **The cancelation of a (de)mobilisation**

Step 1: In order to cancel a (de)mobilisation instruction, open the megacustody main menu, select Instructions and Positions, navigate to Input Instruction and select Counterparty MA Cancellation Instruction. A search option will be shown.

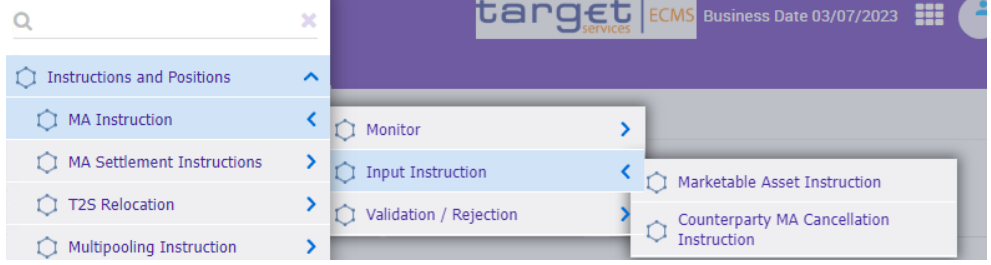

Step 2: Fill in the relevant search criteria, and press the search button

| <b>Search: MA Cancellation Instruction</b> |                                      |                               |                                  |
|--------------------------------------------|--------------------------------------|-------------------------------|----------------------------------|
| <b>Instruction Id</b>                      | Party's Instruction Reference        | <b>External Asset Account</b> | <b>Instruction Type</b>          |
| . .                                        | -- -                                 | . .                           | . .                              |
| Counterparty                               | <b>NCB Participant Asset Account</b> | <b>ISIN</b>                   | CSD of the T2S Account for       |
| -- -                                       | Q<br>Q<br>-- -                       | Q<br>-- 7                     | regular collateral<br>-- -       |
|                                            |                                      |                               |                                  |
| Party CSD                                  | <b>Trade Date</b>                    | Intended Settlement Date      | <b>Effective Settlement Date</b> |
| -- -                                       | Q<br>-- -                            | هم<br>$\mathbf{H}$            | ڪم<br>$\mathbf{H}$               |
| <b>Business Status</b>                     | <b>Business Sub Status</b>           | <b>Creation Date</b>          | <b>Update Date</b>               |
| -- -                                       | $= 1$                                | -- -                          | حم<br>$\cdots$                   |

Step 3: Select the relevant trade, and press the cancel button

EUROSYSTEEM

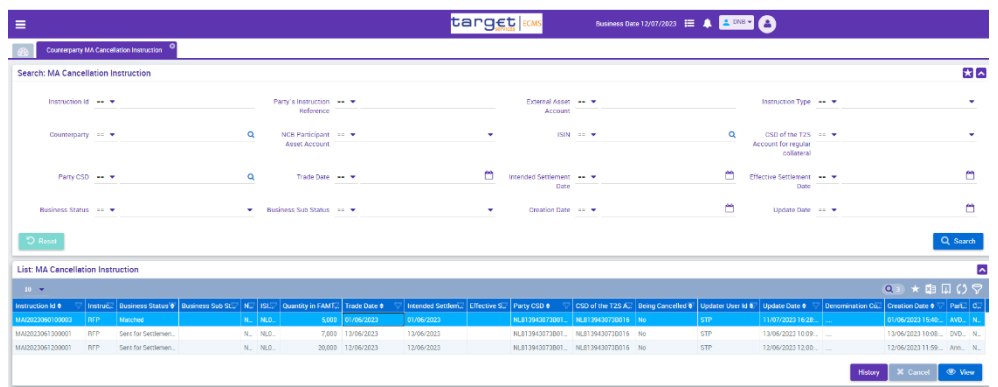

Step 4: Enter a reference for the Cancellation instructions and press save.

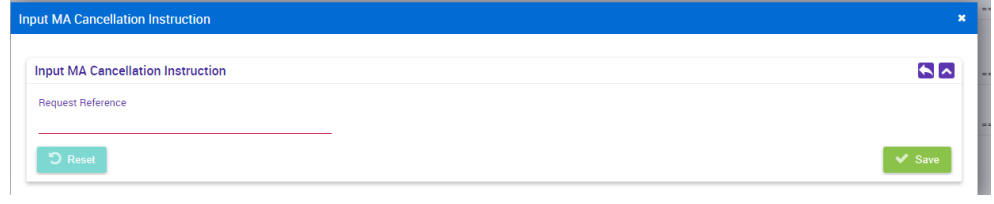

Step 5: A pop up will show that the cancellation has been confirmed.

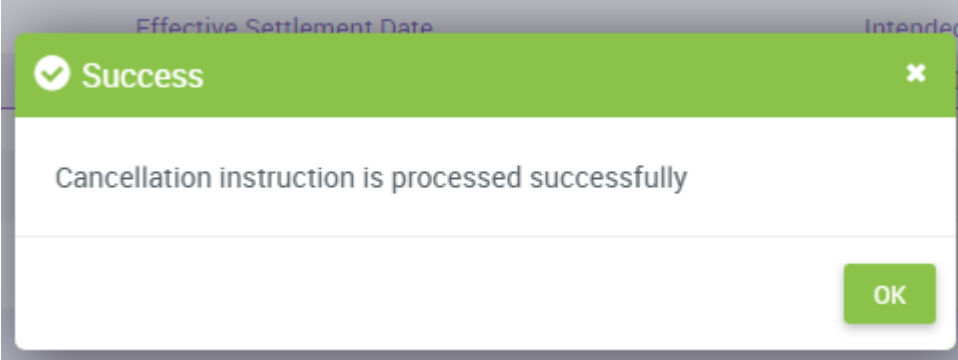